- 1. When the speaker is powered on for the first time, it will auto-enter USB audio streaming mode (red LED).
- You can also press the " O " button to switch to this mode.
- 2. Connect the speaker to your computer with the attached USB cable.
- 3. On the computer, open the sound settings, select "EDIFIER QS30" as its output device, and then start playback.

- In USB audio streaming mode, volume sync is not supported. To adjust the volume, adjust on the speaker and your computer separately.
- •The following operating systems support USB audio streaming: Windows 11, Windows 10, Windows 8, and Windows 7.

#### Note:

### **10. Troubleshooting**

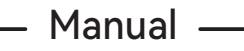

#### **Cannot connect to your Bluetooth device**

- •Make sure that the distance between this product and your Bluetooth device is less than 10 meters and there are no obstacles between them.
- •Make sure that no device is connected to this product via Bluetooth.
- •Make sure that this product is in Bluetooth pairing mode. If not, manually switch it to this mode.
- •Restart this product, enable Bluetooth function on your Bluetooth device, and then try again.
- •Reset this product to factory settings and try again.
- •Switch EQs,
- •Select or customize light effects,
- •Upgrade the firmware, and
- More functions.

#### **No sound**

- •Make sure that this product is powered on.
- •Make sure that this product and your device is properly connected.
- •Make sure that the playback is not paused.
- •Increase the volume of this product and your device.

To learn more about EDIFIER, please visit www.edifier.com For EDIFIER warranty queries, please visit the relevant country page on www.edifier.com and review the section titled Warranty Terms. USA and Canada: service@edifier.ca

South America: Please visit www.edifier.com (English) or www.edifierla.com (Spanish/Portuguese) for local contact information.

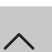

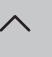

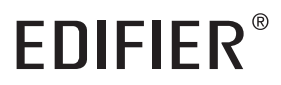

# Multimedia Speaker QS30

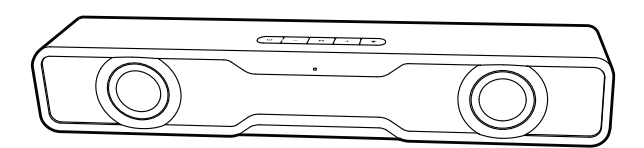

# **EN 1. Mobile app and computer app**

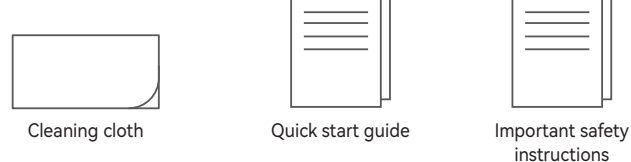

### ● **USB audio streaming input**

# ● **With the mobile app or the computer app, you can**

#### ● **EDIFIER ConneX mobile app**

- 1. With your smart device, scan the QR code on the quick start guide or the packaging. •You can also search for "EDIFIER ConneX" in Apple App Store (iOS devices) or
- Google Play (Android devices). 2. Download and install the app.
- 3. Connect your smart device with the speaker via Bluetooth.
- 4. In Bluetooth mode, open EDIFIER ConneX App on your smart device.
- 5. Tap the menu for settings and playback control.

- 1. Press the "  $0$  " button to switch to Bluetooth mode (LED blinking in blue).
- 2. On your device, select "EDIFIER QS30" in its Bluetooth device list to connect, and the blue LED will be steady lit when the connection is established. To disconnect from the current Bluetooth device, press and hold the "  $\blacktriangleright$ II" button for 1.5 seconds.

Note: The BLE connection between your smart device and the speaker remains active when the speaker is switched to USB mode.

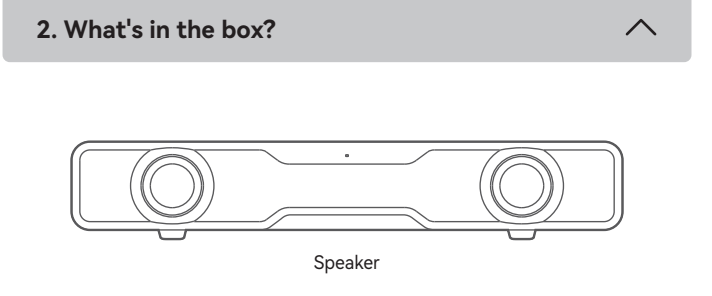

#### ● **EDIFIER TempoHub computer app**

- 1. Access the link below to open the download page.
- https://www.edifier.com/PC.html
- 2. Download and install the application on your computer.
- 3. Connect the speaker to your computer with the attached USB cable.
- 4. Switch the speaker to USB audio streaming mode.
- 5. Run the app on your computer for controls and settings.

Note: The following operating systems are supported: Windows 11, Windows 10, and MacOS 10.15 or later versions.

### ● **Bluetooth input**

Note:

•Images are for illustrative purposes only and may differ from the actual product. •For the need of technical improvement and system upgrade, information and specifications contained herein may be slightly different from actual product. If any difference is found, the actual product prevails.

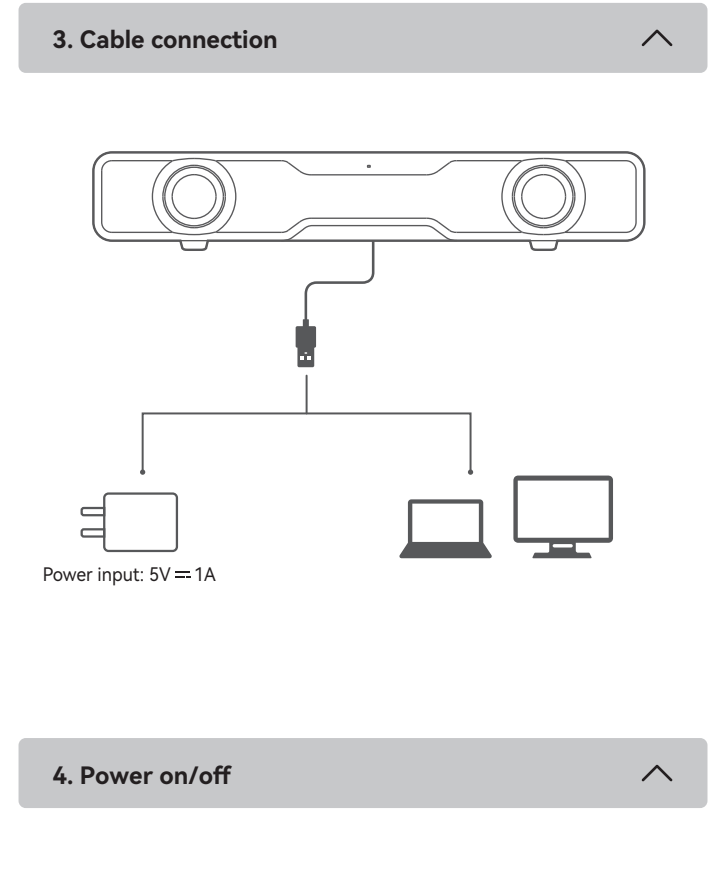

Press and hold the "  $∪$  " button to power on/off the product.

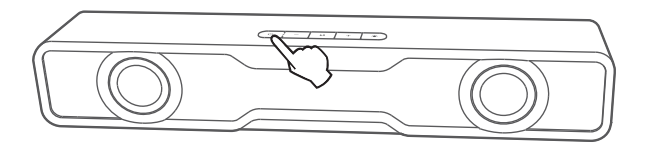

**5. Audio inputs**

# **6. Light effects**

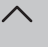

- Press the "  $\mathbf{\check{v}}$  " button to switch light effects.
- Press and hold the "  $\mathbf{\check{v}}$  " button to turn on/off the light.

#### ● **Bluetooth speakerphone**

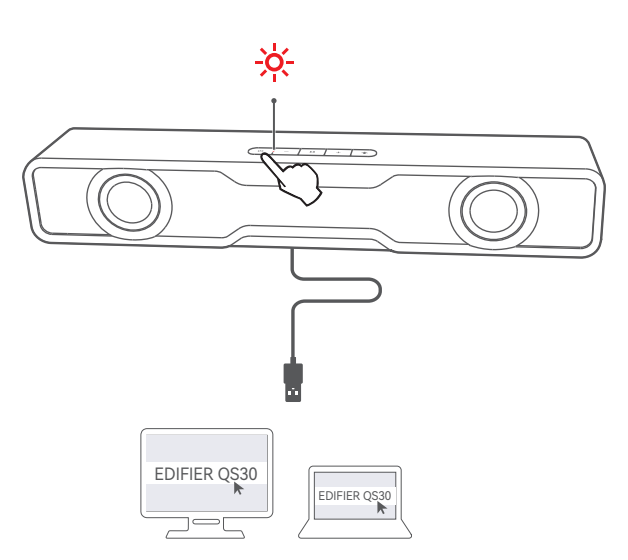

When the speaker is connected to your phone via Bluetooth and there is an incoming call, you can

- press and hold the "  $\blacktriangleright$  II" button to reject the call,
- press the " $\blacktriangleright$  " button to answer the call, and
- press the "I" button to end the conversation.

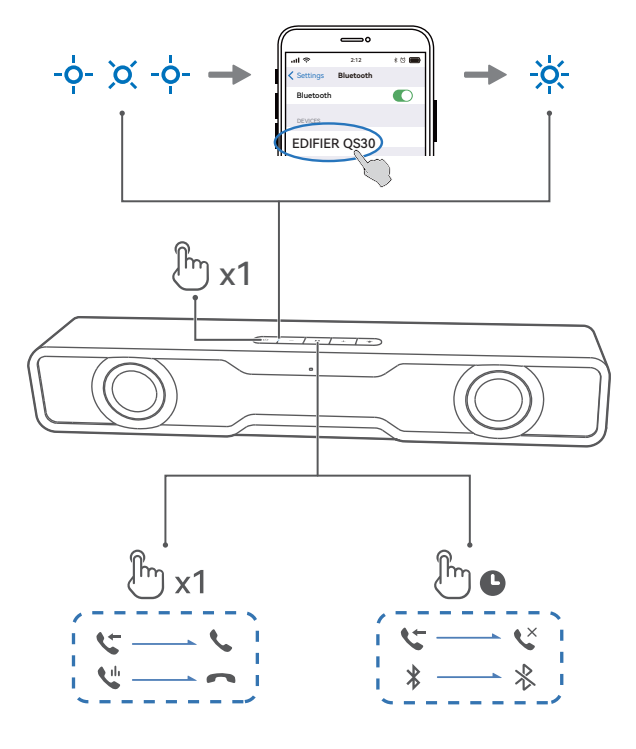

# **9. Specifications**

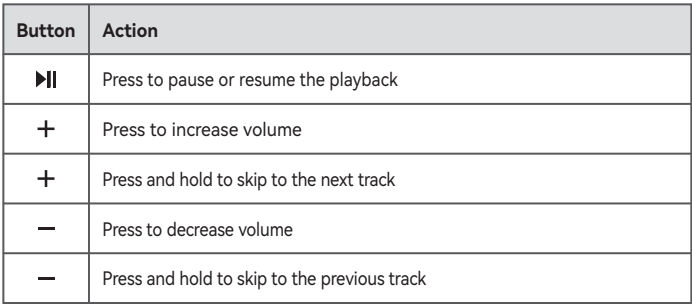

### **8. Indicator status**

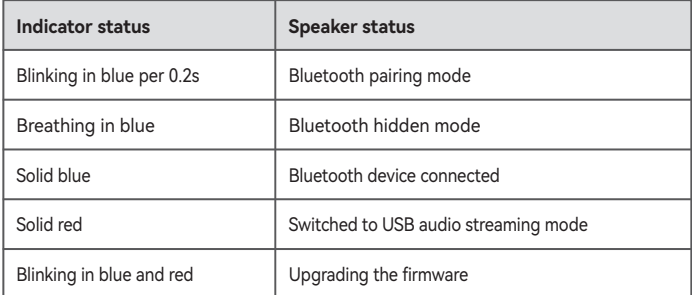

Total output power (RMS): 2.5W+2.5W Frequency response: 90Hz-18kHz

Note:

- •Pin code for connection is "0000" if needed.
- •To enjoy all Bluetooth functions of this product, make sure that your audio source device supports A2DP, HFP and AVRCP profiles.
- •If no device is connected in 10 minutes, the speaker will switch to Bluetooth hidden mode. The blue indicator will be in a breathing pattern. In this mode, (1) new devices cannot find the speaker, but (2) for a device that exists in the pairing record of this speaker, you can select "EDIFIER QS30" from its Bluetooth device list to reconnect. To exit from Bluetooth hidden mode, press the "  $O'$ button on the speaker.

- •Le code PIN de connexion par défaut est « 0000 », si demandé.
- •Pour profiter pleinement des fonctions Bluetooth de ce produit, vérifiez que votre dispositif mobile prenne en charge le protocole A2DP, HFP et AVRCP.
- •Si aucun appareil n'est connecté dans un délai de 10 minutes, le haut-parleur passera en mode masqué Bluetooth. Le voyant bleu clignotera lentement. Dans ce mode, (1) les nouveaux appareils ne peuvent pas trouver le haut-parleur, mais (2) pour un appareil déjà enregistré dans la mémoire d'association de ce haut-parleur, vous pouvez sélectionner «EDIFIER QS30» dans la liste d'appareils Bluetooth pour établir une nouvelle connexion. Pour quitter le mode masqué Bluetooth, appuyez sur le bouton «  $\cup$  » du haut-parleur.

Remarque :

- 1. Lorsque le haut-parleur est allumé pour la première fois, il entre automatiquement en mode de diffusion audio USB (LED rouge).
- •Vous pouvez également appuyer sur le bouton « » pour utiliser ce mode.
- 2. Connectez le haut-parleur sur votre ordinateur avec le câble USB fourni.
- 3. Sur l'ordinateur, ouvrez les paramètres audio et sélectionnez « EDIFIER QS30 » comme périphérique de sortie, puis démarrez la lecture.

Remarque :

- **Grâce à l'application pour les portables ou l'application pour les ordinateurs, vous pouvez**
- •Changer d'égaliseur,
- •Sélectionner ou personnaliser les effets lumineux,
- •Mettre à jour le micrologiciel, et
- Plus de fonctions.

- •En mode de diffusion audio via USB, la synchronisation du volume n'est pas prise en charge. Pour régler le volume, veuillez ajuster le volume du haut-parleur et celui de l'ordinateur séparément.
- •Les systèmes d'exploitation suivants prennent en charge la diffusion audio via USB : Windows 11, Windows 10, Windows 8 et Windows 7.

# **10. Dépannage**

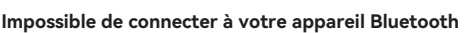

- •Assurez-vous que la distance entre ce produit et votre appareil Bluetooth est inférieure à 10 m, et qu'il n'y a aucun obstacle entre eux.
- •Assurez-vous qu'aucun appareil n'est connecté à ce produit via Bluetooth.
- •Assurez-vous que ce produit est en mode d'association Bluetooth. Sinon, basculez-le manuellement sur ce mode.
- •Redémarrez ce produit, activez la fonction Bluetooth sur votre appareil Bluetooth, puis essayez à nouveau.
- •Rétablissez les paramètres d'usine de ce produit et essayez à nouveau.

#### **Pas de son**

- •Assurez-vous que ce produit est allumé.
- •Assurez-vous que ce produit et votre appareil sont correctement connectés.
- •Assurez-vous que la lecture n'est pas en pause.
- •Augmentez le volume de ce produit et de votre appareil.

Pour en savoir plus sur EDIFIER, visitez www.edifier.com

- •maintenir appuyé le bouton « » pour rejeter l'appel,
- appuyer sur le bouton «  $||$  » pour répondre à l'appel, et
- appuyer sur le bouton «  $||$  » pour mettre fin à la conversation.

Pour des demandes relatives à la garantie d'EDIFIER, visitez la page pour votre pays sur www.edifier.com et lisez la section intitulée Modalités de garantie. États-Unis et Canada: service@edifier.ca

- Appuyez sur le bouton «  $\gamma \gg \gamma$  pour changer les effets lumineux.
- •Maintenez enfoncé le bouton « » pour allumer ou éteindre la lumière.

Amérique du Sud: Visitez www.edifier.com (anglais) ou www.edifierla.com (espagnol/portugais) pour les coordonnées locales.

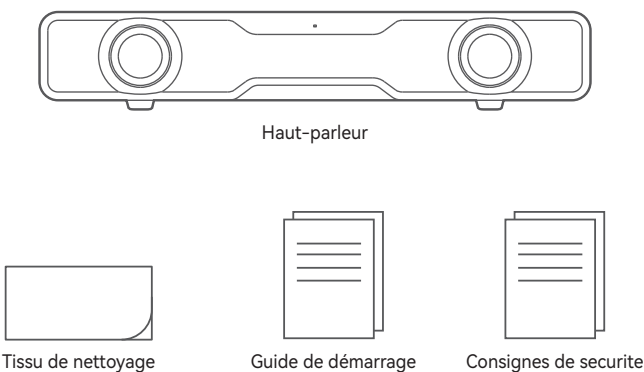

importantes

 $\overline{\wedge}$ 

● **Entrée diffusion audio via USB**

#### ● **Application mobile EDIFIER ConneX**

- 1. Grâce à votre appareil intelligent, scannez le code QR qui se trouve sur le guide de démarrage rapide ou sur l'emballage.
	- •Vous pouvez également rechercher « EDIFIER ConneX » dans l'App Store d'Apple (appareils iOS) ou Google Play (appareils Android).
- 2. Téléchargez et installez l'application.
- 3. Connectez votre appareil intelligent au haut-parleur via Bluetooth.
- 4. En mode Bluetooth, ouvrez l'application EDIFIER ConneX sur votre appareil intelligent.
- 5. Appuyez sur le menu pour voir les paramètres et le contrôle de la lecture.

Remarque : La connexion BLE entre votre appareil intelligent et le haut-parleur reste active lorsque le haut-parleur passe en mode USB.

#### ● **Application informatique EDIFIER TempoHub**

- 1. Accédez au lien ci-dessous pour ouvrir la page de téléchargement.
- https://www.edifier.com/PC.html
- 2. Téléchargez et installez l'application sur votre ordinateur.
- 3. Connectez le haut-parleur sur votre ordinateur avec le câble USB fourni.
- 4. Basculez le haut-parleur en mode de diffusion audio via USB.
- 5. Exécutez l'application sur votre ordinateur pour utiliser les commandes et les paramètres.

Remarque : Les systèmes d'exploitation suivants sont pris en charge : Windows 11, Windows 10 et MacOS 10.15 ou versions ultérieures.

### ● **Entrée Bluetooth**

Remarque :

- •Les images utilisées servent de référence uniquement, et peuvent ne pas correspondre au produit.
- •Les informations et spécifications contenues dans ce document peuvent varier légèrement par rapport au produit réel, car nous apportons constamment des améliorations techniques et système à nos produits. En cas de différence, le produit réel prévaut.

# **2. Contenu de la boîte**

# **3. Connexion par câble**

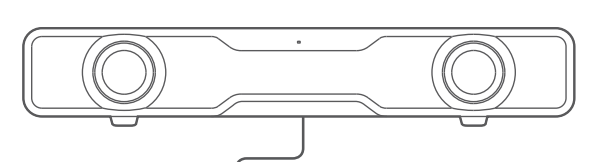

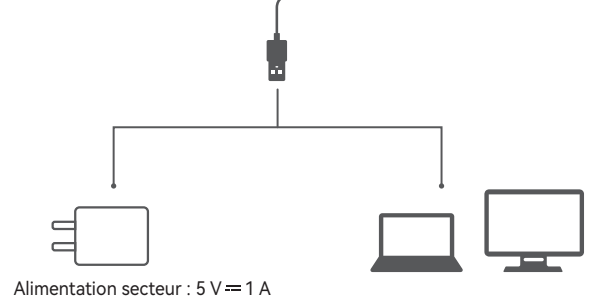

# **4. Allumer/éteindre**

Appuyez et maintenez enfoncé le bouton « » pour allumer/éteindre le produit.

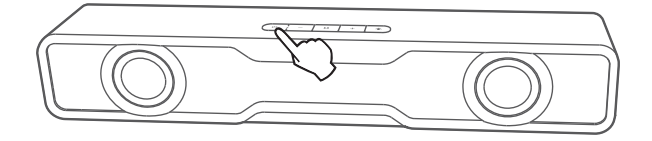

**5. Entrées Audio**

### **6. Effets lumineux**

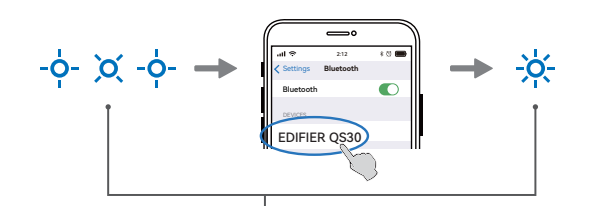

#### ● **Téléphone à haut-parleur Bluetooth**

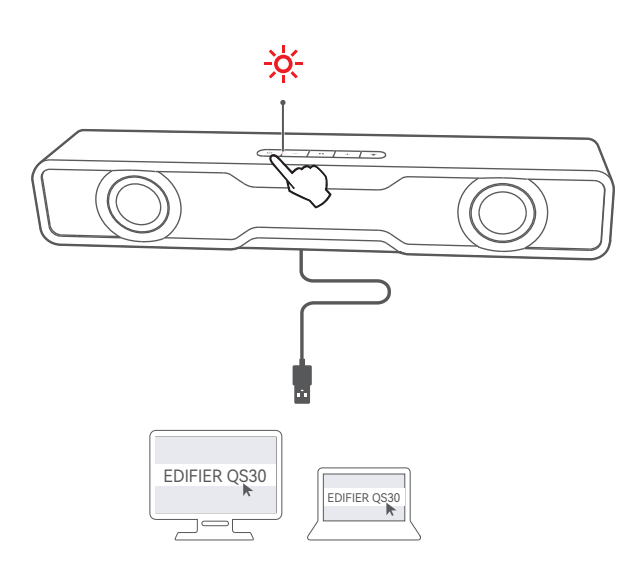

Lorsque le haut-parleur est connecté à votre téléphone via Bluetooth, et que vous recevez un appel, vous pouvez

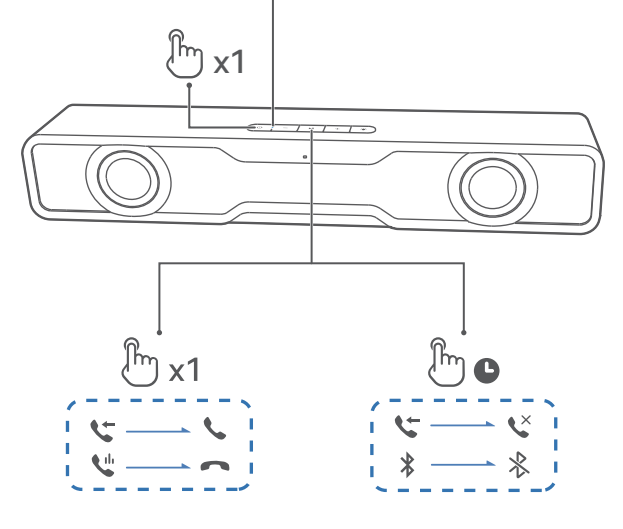

- 1. Appuyez sur le bouton « » pour passer en mode Bluetooth (la LED clignote en bleu).
- 2. Sur votre appareil, sélectionnez « EDIFIER QS30 » dans la liste de périphériques Bluetooth pour vous connecter et le voyant LED bleu restera allumé lorsque la connexion est établie.
	- •Pour vous déconnecter de l'appareil Bluetooth actuel, maintenez enfoncé le bouton «  $\blacktriangleright$  | » pendant 1,5 secondes.

# **9. Caractéristiques techniques**

### **7. Contrôle de lecture**

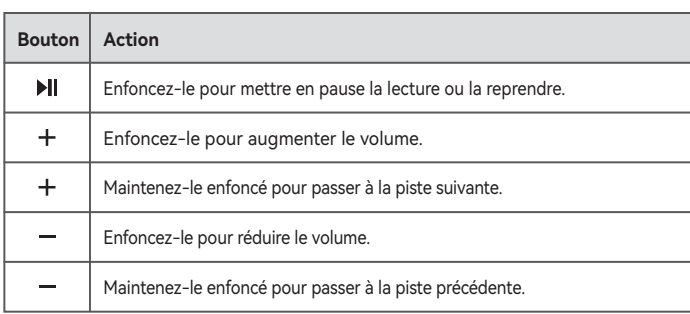

# **8. État du voyant**

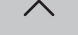

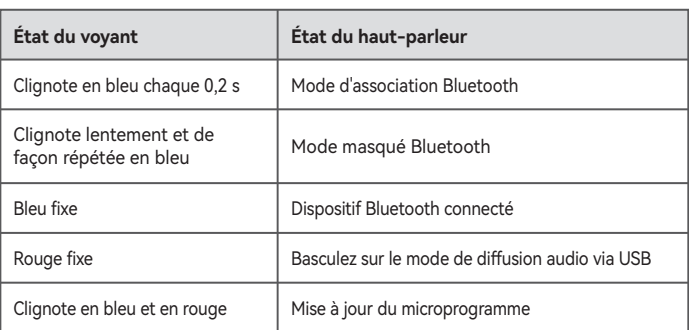

Puissance totale de sortie (RMS) : 2.5 W + 2.5 W Réponse en fréquence : 90 Hz-18 kHz

Cuando el altavoz está conectado al teléfono por Bluetooth y se recibe una llamada, puede

 $\overline{\wedge}$ 

- mantener pulsado el botón " > II " para rechazar la llamada,
- pulsar el botón " ▶|| " para responder la llamada, y
- pulsar el botón " Il " para finalizar la conversación.
- •Si necesita el código PIN para conectarse, introduzca "0000".
- •Para disfrutar de todas las funciones Bluetooth de este producto, asegúrese de que el dispositivo de audio admite los perfiles A2DP, HFP y AVRCP.
- •Si no se conecta ningún dispositivo en 10 minutos, el altavoz pasará a modo Bluetooth oculto. El testigo azul parpadeará en un patrón de respiración. En este modo, (1) los nuevos dispositivos no pueden encontrar el altavoz, pero (2) para un dispositivo existente en el registro de emparejamiento del altavoz, puede seleccionar "EDIFIER QS30" en su lista de dispositivos Bluetooth para volver a conectar. Para salir del modo Bluetooth oculto, pulse el botón " $O$ " en el altavoz.

Nota:

- 1. Cuando el altavoz se encienda por primera vez, accederá automáticamente al modo de transmisión de audio USB (LED rojo).
- También puede pulsar el botón " 少 " para cambiar a este modo.
- 2. Conecte el altavoz a su ordenador con el cable USB incluido. 3. En el ordenador, abra la configuración de sonido, seleccione "EDIFIER QS30"
- como dispositivo de salida, y luego inicie la reproducción.

#### Nota:

- •En modo de transmisión de audio USB, la sincronización de volumen no está soportada. Para ajustar el volumen, ajuste el volumen del altavoz y el volumen de ordenador por separado.
- •Lo siguientes sistemas operativos soportan transmisión de audio USB: Windows 11, Windows 10, Windows 8, y Windows 7.

# **10. Resolución de problemas**

#### **No se puede conectar a su dispositivo Bluetooth**

- •Asegúrese de que la distancia entre este producto y su dispositivo Bluetooth sea inferior a 10 metros y que no existan obstáculos entre ellos.
- •Asegúrese de que ningún dispositivo se conecte con este producto por Bluetooth.
- •Asegúrese de que este producto esté en modo de emparejamiento Bluetooth. Si no, cambie manualmente a este modo.
- •Reinicie este producto, active la función Bluetooth en su dispositivo Bluetooth, e inténtelo de nuevo.
- •Restablezca la configuración de fábrica de este producto e inténtelo de nuevo.

#### **Sin sonido**

- •Asegúrese de que el producto esté encendido.
- •Asegúrese de que este producto y su dispositivo estén correctamente conectados.
- •Asegúrese de que la reproducción no esté pausada.
- •Aumente el volumen de este producto y su dispositivo.

Si quiere saber más sobre EDIFIER, visite www.edifier.com.

Para consultas sobre la garantía EDIFIER, por favor, seleccione la página del país correspondiente en www.edifier.com y revise la sección Condiciones de la garantía.

EE.UU. y Canadá: service@edifier.ca

América del Sur: por favor, visite www.edifier.com (inglés) o www.edifierla.com (español/portugués) para obtener informaciónde contacto local.

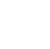

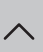

### ● **Entrada de transmisión de audio USB**

#### ● **Con la app móvil o la app para ordenador, puede**

- •Cambiar de EQ,
- •Seleccionar o personalizar efectos luminosos,
- •Actualizar el firmware, y
- •Más funciones.

#### ● **App móvil EDIFIER ConneX**

- 1. Escanee el código QR en la guía de inicio rápido o en el embalaje con su dispositivo inteligente.
- •También puede buscar "EDIFIER ConneX" en Apple App Store (dispositivos iOS) o Google Play (dispositivos Android).
- 2. Descargue e instale la app.
- 3. Conecte su dispositivo inteligente con el altavoz por Bluetooth.
- 4. En modo Bluetooth, abra la app EDIFIER ConneX en su dispositivo inteligente.

5. Toque el menú para ir a ajustes y control de reproducción.

Nota: La conexión BLE entre su dispositivo inteligente y el altavoz se mantiene activa cuando el altavoz se cambia al modo USB.

![](_page_2_Figure_22.jpeg)

#### ● **Aplicación para ordenador EDIFIER TempoHub**

- 1. Acceda al enlace de abajo para abrir la página de descarga. https://www.edifier.com/PC.html
- 2. Descargue e instale la aplicación en su ordenador.
- 3. Conecte el altavoz a su ordenador con el cable USB incluido.
- 4. Ponga el altavoz en modo de transmisión de audio USB.
- 5. Ejecute la app en su ordenador para los controles y configuraciones.

Nota: Se admiten los siguientes sistemas operativos: Windows 11, Windows 10, y MacOS 10.15 o versiones superiores.

#### ● **Entrada Bluetooth**

•Por motivos de mejora técnica y actualización del sistema, la información y especificaciones aquí contenidas pueden ser ligeramente distintas al producto real. Si se encuentra alguna diferencia, prevalece el producto real.

![](_page_2_Figure_24.jpeg)

**3. Conexión de cable**

Mantenga pulsado el botón "  $\bigcup$  " para encender/apagar el producto.

![](_page_2_Figure_28.jpeg)

![](_page_2_Figure_25.jpeg)

**4. Encendido/apagado**

### **5. Entradas de audio**

#### **6. Efectos luminosos**

- Pulse el botón "  $\mathbf{\check{v}}$ " para cambiar los efectos luminosos.
- Mantenga pulsado el botón " o " para encender/apagar la luz.

### ● **Manos libres Bluetooth**

![](_page_2_Figure_40.jpeg)

- 1. Pulse el botón "  $\ddot{\text{O}}$ " para cambiar al modo Bluetooth (LED parpadea en azul).
- 2. En su dispositivo, seleccione "EDIFIER QS30" en la lista de dispositivos Bluetooth, y el LED azul se iluminará fijo cuando se establezca la conexión.
	- •Para desconectar del dispositivo Bluetooth actual, mantenga pulsado el botón " Il " durante 1,5 segundos.

![](_page_2_Figure_31.jpeg)

# **9. Especificaciones**

# **7. Control de reproducción**

![](_page_2_Picture_57.jpeg)

### **8. Estado del indicador**

![](_page_2_Picture_546.jpeg)

Potencia total de salida (RMS): 2.5 W + 2.5 W Respuesta de frecuencia: 90 Hz-18 kHz

Hinweis:

- Der PIN-Code zur Verbindung, falls erforderlich, ist "0000".
- •Um den vollen Bluetooth-Funktionsumfang des Produkts zu genießen, stellen Sie bitte sicher, dass Ihr mobiles Gerät ein A2DP-, HFP- und AVRCP-Profil unterstützt.
- •Wenn innerhalb von 10 Minuten kein Gerät angeschlossen wird, wechselt der Lautsprecher in den ausgeblendeten Bluetooth-Modus. Die blaue Anzeige atmet langsam. In diesem Modus können (1) neue Geräte den Lautsprecher nicht finden, jedoch (2) für ein Gerät, das im Kopplungsdatensatz dieses Lautsprechers vorhanden ist, können Sie den "EDIFIER QS30" aus seiner Bluetooth-Geräteliste auswählen, um die Verbindung wieder herzustellen. Um den ausgeblendeten Bluetooth-Modus zu verlassen, drücken Sie die Taste "  $\mathsf{\dot{U}}$ " auf dem Lautsprecher.
- 1. Wenn der Lautsprecher zum ersten Mal eingeschaltet wird, schaltet er automatisch in den USB-Audio-Streaming-Modus (rote LED).
- Sie können auch die Taste "  $∪$  " drücken, um in diesen Modus zu gelangen. 2. Schließen Sie den Lautsprecher mit dem mitgelieferten USB-Kabel an den
- Computer an.
- 3. Öffnen Sie die Soundeinstellungen auf dem Computer, wählen Sie "EDIFIER QS30" als Ausgabegerät und starten Sie die Wiedergabe.

Hinweis:

- •Im USB-Audio-Streamingmodus wird die Lautstärken-Synchronisierung nicht unterstützt. Um die Lautstärke einzustellen, stellen Sie sie am Lautsprecher und am Computers separat ein.
- •Die folgenden Betriebssysteme unterstützen USB-Audiostreaming: Windows 11, Windows 10, Windows 8 und Windows 7.

### **10. Fehlerbehebung**

![](_page_3_Picture_67.jpeg)

- •Stellen Sie sicher, dass der Abstand zwischen diesem Produkt und Ihrem Bluetooth-Gerät weniger als 10 Meter beträgt und dass sich keine Hindernisse zwischen ihnen befinden.
- •Stellen Sie sicher, dass kein Gerät über Bluetooth mit diesem Produkt verbunden ist.
- •Stellen Sie sicher, dass sich das Produkt im Bluetooth-Kopplungsmodus befindet. Ist dies nicht der Fall, schalten Sie manuell in diesen Modus um.
- •Starten Sie dieses Produkt neu, aktivieren Sie die Bluetooth-Funktion auf Ihrem Bluetooth-Gerät, und versuchen Sie es dann erneut.
- •Setzen Sie dieses Produkt auf die Werkseinstellungen zurück und versuchen Sie es erneut.

#### **Kein Ton**

- •Stellen Sie sicher, dass das Produkt eingeschaltet ist.
- •Stellen Sie sicher, dass dieses Produkt und Ihr Gerät ordnungsgemäß angeschlossen sind.
- •Stellen Sie sicher, dass die Wiedergabe nicht pausiert ist.
- •Erhöhen Sie die Lautstärke auf diesem Produkt und auf Ihrem Gerät.

Um mehr über EDIFIER zu erfahren, besuchen Sie bitte www.edifier.com Bei Fragen zu Garantieleistungen unserer Produkte gehen Sie bitte auf die entsprechende Webseite Ihres Landes unter www.edifier.com und schauen Sie im Abschnitt Garantiebestimmungen nach.

![](_page_3_Picture_79.jpeg)

 $\overline{\wedge}$ 

![](_page_3_Picture_1.jpeg)

![](_page_3_Figure_22.jpeg)

Reinigungstuch Schnellstartanleitung Wichtige

Sicherheitshinweise

#### ● **USB-Audio-Streaming-Eingang**

#### ● **Mit der Mobile App oder der Computer App können Sie**

- •EQs umschalten,
- •Lichteffekte auswählen oder anpassen,
- •die Firmware aktualisieren, und
- •weitere Funktionen.

#### ● **EDIFIER ConneX mobile App**

- 1. Scannen Sie mit Ihrem Smart-Gerät den QR-Code auf der Kurzanleitung oder der Verpackung.
	- •Sie können auch im Apple App Store (iOS-Geräte) oder in Google Play (Android-Geräte) nach "EDIFIER ConneX" suchen.
- 2. Laden Sie die App herunter und installieren Sie sie.
- 3. Verbinden Sie Ihr Smart-Gerät über Bluetooth mit dem Lautsprecher.
- 4. Öffnen Sie im Bluetooth-Modus die EDIFIER ConneX App auf Ihrem Smartphone.

5. Tippen Sie auf das Menü für Einstellungen und Wiedergabesteuerung. Hinweis: Die BLE-Verbindung zwischen Ihrem Smart-Gerät und dem Lautsprecher bleibt aktiv, wenn der Lautsprecher in den USB-Modus geschaltet wird.

#### ● **EDIFIER TempoHub PC Anwendung**

- 1. Rufen Sie den unten stehenden Link auf, um die Download-Seite zu öffnen. https://www.edifier.com/PC.html
- 2. Laden Sie die Anwendung herunter und installieren Sie sie auf Ihrem Computer.
- 3. Schließen Sie den Lautsprecher mit dem mitgelieferten USB-Kabel an den Computer an.
- 4. Schalten Sie den Lautsprecher in den USB-Audio-Streaming-Modus.
- 5. Starten Sie die Anwendung auf Ihrem Computer für die Steuerung und die Einstellungen.

Hinweis: Die folgenden Betriebssysteme werden unterstützt: Windows 11, Windows 10 und MacOS 10.15 oder höhere Versionen.

#### ● **Bluetooth-Eingang**

Hinweis:

- •Die Abbildungen dienen ausschließlich zur Veranschaulichung und können vom tatsächlichen Produkt abweichen.
- •Aufgrund notwendiger technischer Verbesserungen und Systemaktualisierungen können die hierin enthaltenen Informationen und Spezifikationen sich jederzeit vom tatsächlichen Produkt unterscheiden. Bei vorhandenem Unterschied ist das tatsächliche Produkt maßgeblich.

**2. Lieferumfang**

![](_page_3_Figure_28.jpeg)

![](_page_3_Figure_29.jpeg)

### **4. Einschalten/Ausschalten**

Halten Sie die Taste "  $\bigcup$ " gedrückt, um das Gerät ein-/auszuschalten.

![](_page_3_Figure_32.jpeg)

**5. Audioeingänge**

#### **6. Lichteffekte**

- Drücken Sie die Taste " $\infty$ ", um die Lichteffekte zu wechseln.
- Halten Sie die Taste " & " gedrückt, um das Licht ein-/auszuschalten.

#### ● **Bluetooth-Freisprechtelefon**

![](_page_3_Figure_35.jpeg)

Wenn die Lautsprecher über Bluetooth mit Ihrem Telefon verbunden ist und ein Anruf eingeht, können Sie

- halten Sie die Taste " $\blacktriangleright\!\!\!\!\!\!\!\sqparallel$ " gedrückt, um den Anruf abzulehnen,
- drücken Sie die Taste " I'", um den Anruf entgegenzunehmen, und
- drücken Sie die Taste " I'', um das Gespräch zu beenden.

![](_page_3_Figure_44.jpeg)

- 1. Taste " " drücken, um in den Bluetooth-Modus zu wechseln (LED blinkt blau).
- 2. Wählen Sie auf Ihrem Gerät "EDIFIER QS30" aus der Liste der Bluetooth-Geräte aus, um eine Verbindung herzustellen. Die blaue LED leuchtet konstant, wenn die Verbindung hergestellt ist.
	- •Um die Verbindung zum aktuellen Bluetooth-Gerät zu trennen, halten Sie die Taste " >II " 1,5 Sekunden lang gedrückt.

# **9. Technische Daten**

### **7. Abspielsteuerung**

![](_page_3_Picture_570.jpeg)

![](_page_3_Picture_571.jpeg)

![](_page_3_Picture_65.jpeg)

- •Il codice PIN per il collegamento è "0000" se necessario.
- •Per godere delle funzioni Bluetooth complete di questo prodotto, assicurarsi che il dispositivo mobile supporti i profili A2DP, HFP e AVRCP.
- •Se non si collega alcun dispositivo entro 10 minuti, l'altoparlante si commuterà in modalità Bluetooth nascosta. L'indicatore blu lampeggia lentamente ad intermittenza. In questa modalità, (1) i nuovi dispositivi non riescono a trovare l'altoparlante, ma (2) per un dispositivo esistente nel registro di accoppiamento di questo altoparlante, è possibile selezionare "EDIFIER QS30" dall'elenco dei dispositivi Bluetooth per riconnettersi. Se si vuole uscire dalla modalità nascosta Bluetooth, premere il pulsante " O " sull'altoparlante.

#### Nota:

- 1. Alla prima accensione, l'altoparlante passa automaticamente alla modalità streaming audio USB (LED rosso).
	- $\cdot$  È anche possibile premere il pulsante " $\mathsf{\dot{\cup}}$ " per passare a questa modalità.
- 2. Collegare l'altoparlante al proprio computer con il cavo USB.
- 3. Aprire le impostazioni audio nel computer, selezionare "EDIFIER QS30" come proprio dispositivo di uscita e qudi avviare la riproduzione.

Nota:

- •In modalità streaming audio USB, non è supportata la sincronizzazione del volume. Per la regolazione del volume, occorre regolare separatamente il volume dell'altoparlante e il volume del computer.
- •I seguenti sistemi operativi supportano l'streaming audio USB: Windows 11, Windows 10, Windows 8, e Windows 7.

# **10. Risoluzione dei problemi**

#### **Impossibile connettersi al dispositivo Bluetooth**

- •Assicurarsi che la distanza tra questo prodotto e il dispositivo Bluetooth sia inferiore a 10 metri e che non vi siano ostacoli tra di loro.
- •Assicurarsi che nessun dispositivo si connetta a questo prodotto tramite Bluetooth.
- •Assicurarsi che questo prodotto sia in modalità di accoppiamento Bluetooth. In caso contrario, passare manualmente a questa modalità.
- •Riavviare il prodotto, attivare la funzione Bluetooth sul dispositivo Bluetooth e quindi riprovare.
- •Ripristinare questo prodotto alle impostazioni di fabbrica e riprovare.

#### **Nessuna emissione audio**

- •Assicurarsi che il prodotto sia acceso.
- •Assicurarsi che il prodotto e il dispositivo siano collegati correttamente.
- •Assicurarsi che la riproduzione non sia in pausa.
- •Aumentare il volume di questo prodotto e del dispositivo.

Per sapere di più su EDIFIER, visitare il sito www.edifier.com Per domande sulla garanzia EDIFIER, visitare la relativa pagina del paese sul sito www.edifier.com e consultare la sezione intitolata Condizioni di garanzia.

![](_page_4_Picture_69.jpeg)

![](_page_4_Picture_70.jpeg)

![](_page_4_Picture_1.jpeg)

### ● **Con l'app mobile o l'app per computer, è possibile**

- •Commutazione degli EQ,
- •Selezionare o personalizzare gli effetti luminosi,
- •Aggiornare il firmware, e
- •Altre funzioni.

#### ● **Applicazione mobile EDIFIER ConneX**

- 1. Con il proprio dispositivo smart, scansionare il codice QR sulla guida rapida o sulla confezione.
	- •È anche possibile ricercare "EDIFIER ConneX" nell'App Store di Apple (dispositivi iOS) o in Google Play (dispositivi Android).
- 2. Scaricare e installare l'App.
- 3. Collegare il dispositivo smart all'altoparlante tramite Bluetooth.
- 4. In modalità Bluetooth, aprire l'app EDIFIER ConneX sul tuo dispositivo smart.
- 5. Toccare il menu per le impostazioni e il controllo della riproduzione.
- Nota: la connessione BLE tra il dispositivo smart e l'altoparlante rimane attiva quando l'altoparlante passa alla modalità USB.

![](_page_4_Figure_22.jpeg)

#### ● **Applicazione per computer EDIFIER TempoHub**

- 1. Accedere al collegamento sottostante per aprire la pagina di download. https://www.edifier.com/PC.html
- 2. Scaricare e installare l'applicazione sul proprio computer.
- 3. Collegare l'altoparlante al proprio computer con il cavo USB.
- 4. Passare l'altoparlante alla modalità di streaming audio USB.
- 5. Eseguire l'app sul computer per i controlli e le impostazioni.

Nota: i seguenti sistemi operativi supportano: Windows 11, Windows 10 e MacOS 10.15 o versioni successive.

### ● **Ingresso Bluetooth**

![](_page_4_Figure_23.jpeg)

# **6. Effetti luminosi**

- Premere il pulsante " $\mathbf{\check{v}}$ " per cambiare gli effetti luminosi.
- Tenere premuto il pulsante "  $\check{\mathbf{v}}$  " per accendere/spegnere la luce.

### ● **Vivavoce Bluetooth**

Quando l'altoparlante è connesso al telefono cellulare tramite Bluetooth e c'è una chiamata in arrivo, è possibile:

- Tenere premuto il pulsante " Il " per rifiutare la chiamata,
- Premere il pulsante "III" per rispondere alla chiamata
- Premere il pulsante " Il " per terminare la conversazione.

![](_page_4_Figure_32.jpeg)

- 1. Premere il pulsante "  $\mathsf{\dot{U}}$ " per passare alla modalità Bluetooth (il LED lampeggia in blu).
- 2. Sul proprio dispositivo, selezionare "EDIFIER QS30" nell'elenco dei dispositivi Bluetooth per effettuare la connessione; il LED blu si accende fisso quando la connessione è stabilita.
- •Per disconnettersi dal dispositivo Bluetooth corrente, tenere premuto il pulsante " MI " per 1.5 secondi.

# **9. Specifiche**

# **7. Controllo riproduzione**

![](_page_4_Picture_525.jpeg)

![](_page_4_Picture_526.jpeg)

# **8. Stato Indicatore**

ľ

![](_page_4_Picture_527.jpeg)

Potenza di uscita totale (RMS): 2.5 W + 2.5 W Risposta in frequenza: 90 Hz-18 kHz

- •Se for necessário, o código PIN para ligação é "0000".
- •Para desfrutar de todas as funções Bluetooth, certifique-se que o seu dispositivo de fonte áudio tem os perfis A2DP, HFP e AVRCP.
- •Se não houver nenhum dispositivo conectado em 10 minutos, o alto-falante irá alternar para o modo de Bluetooth oculto. O indicador azul estará piscando lentamente. Neste modo, (1) novos dispositivos não podem localizar o alto-falante, mas (2) em um dispositivo já existente no registro de pareamento deste alto-falante, você pode selecionar "EDIFIER QS30" da sua lista de dispositivos Bluetooth para reconectar. Para sair do modo de Bluetooth oculto, pressione o botão " (" no alto-falante.

#### Nota:

- 1. Quando o alto-falante for ligado pela primeira vez, ele entrará automaticamente no modo transmissão de áudio USB (LED vermelha).
- •Você pode pressionar o botão " " para alternar para este modo.
- 2. Conecte o alto-falante ao computador com o cabo USB incluído.
- 3. No computador, abra as configurações de som e selecione "EDIFIER QS30" como seu dispositivo de saída, em seguida, inicie a reprodução.

Nota:

- •No modo de transmissão de áudio USB, a sincronização de volume não é um recurso suportado. Caso seja necessário alterar o volume, ajuste separadamente o volume do alto-falante e o volume do computador.
- •Os seguintes sistemas operacionais são compatíveis com transmissão de áudio USB: Windows 11, Windows 10, Windows 8, e Windows 7.

# **10. Resolução de problemas**

#### **Não é possível conectar a um dispositivo Bluetooth**

- •Certifique-se que a distância entre este produto e seu dispositivo Bluetooth seja menor que 10 metros e não haja nenhum obstáculo entre eles.
- •Certifique-se que nenhum dispositivo está conectado a este produto através do Bluetooth.
- •Certifique-se que este produto está no modo de pareamento de Bluetooth. Caso contrário, mude-o manualmente para esse modo.
- •Reinicie este produto, habilite a função Bluetooth em seu dispositivo Bluetooth, depois tente novamente.
- •Redefina este produto para as configurações de fábrica e tente novamente.

#### **Sem som**

- •Certifique-se que este produto está ligado.
- •Certifique-se que o produto e seu dispositivo estão corretamente conectados.
- •Certifique-se que a reprodução não está pausada.
- •Aumente o volume deste produto e do seu dispositivo.

Para mais informações sobre a EDIFIER, consulte o site www.edifier.com Para obter informações sobre a garantia da EDIFIER, aceda à página relevante do país em www.edifier.com e consulte a secção dos Termos da Garantia. EUA e Canadá: service@edifier.ca

América do Sul: Visite o site www.edifier.com (Inglês) ou www.edifierla.com (Espanhol/Português) para obter informações sobre o contacto local

![](_page_5_Picture_81.jpeg)

![](_page_5_Picture_82.jpeg)

![](_page_5_Picture_83.jpeg)

![](_page_5_Picture_1.jpeg)

● **Transmissão de áudio USB**

#### ● **Com os aplicativos mobile ou computer, é possivel**

- •Mudar os EQs,
- •Selecionar ou personalizar efeitos de luz,
- •Atualizar o firmware, e
- •Mais funções.

#### ● **Aplicativo móvel EDIFIER ConneX**

- 1. Em seu dispositivo inteligente, digitalize o código QR no guia de início rápido ou na embalagem.
- •Você também pode pesquisar por "EDIFIER ConneX" na Apple App Store (dispositivos iOS) ou Google Play (dispositivos Android).
- 2. Baixe e instale o aplicativo
- 3. Conecte seu dispositivo inteligente ao alto-falante via Bluetooth.
- 4. No modo Bluetooth, abra o aplicativo Edifier ConneX em seu dispositivo inteligente.
- 5. Toque no menu para acessar as configurações e controlar a reprodução Nota: A conexão BLE entre seu dispositivo inteligente e o alto-falante permanece ativa quando o alto-falante é alternado para o modo USB.

![](_page_5_Figure_22.jpeg)

### ● **Aplicativo de computador EDIFIER TempoHub**

- 1. Acesse o link abaixo para abrir a página de download.
- https://www.edifier.com/PC.html
- 2. Baixe e instale o aplicativo em seu computador.
- 3. Conecte o alto-falante ao computador com o cabo USB incluído.
- 4. Mude o alto-falante para o modo de transmissão de áudio USB.
- 5. Execute o aplicativo em seu computador para obter controles e configurações.

Nota: Os seguintes sistemas operacionais são compatíveis: Windows 11, Windows 10, e MacOS 10.15 ou versões posteriores.

### ● **Entrada Bluetooth**

Nota:

- •As imagens são apenas ilustrativas e podem diferir do produto real.
- •Para a necessidade de melhoramento técnico e atualização do sistema, as informações e especificações aqui contidas podem ser ligeiramente diferentes do produto real. Se for encontrada qualquer diferença, prevalece o produto real.

![](_page_5_Figure_26.jpeg)

![](_page_5_Figure_27.jpeg)

![](_page_5_Figure_28.jpeg)

![](_page_5_Picture_29.jpeg)

**4. Ligar/desligar**

Mantenha pressionado o botão " ツ " para ligar/desligar o produto.

![](_page_5_Figure_32.jpeg)

**5. Entradas de áudio**

### **6. Efeitos de luz**

- Pressione o botão "  $\mathbf{\dot{v}}$  " para mudar os efeitos de luz.
- Mantenha pressionado o botão "  $\bullet$  " de ligar e desligar a luz.

### ● **Viva-voz via Bluetooth**

![](_page_5_Picture_35.jpeg)

Quando o alto-falante está conectado ao celular via Bluetooth e você recebe uma chamada, voce pode:

- pressionar o botão " > II " para recusar a chamada,
- pressionar o botão " > II " para atender a chamada, e
- pressionar o botão " > II " para finalizar a conversa.

![](_page_5_Figure_44.jpeg)

- 1. Pressione o botão "  $\mathsf{\Theta}^*$  para alternar para o modo Bluetooth (LED piscando em azul).
- 2. No seu dispositivo, selecione "EDIFIER QS30" na lista de dispositivos Bluetooth para conectá-lo, o LED azul ficará continuamente aceso quando a conexão for estabelecida.
	- •Para desconectar-se do dispositivo Bluetooth atual, mantenha pressionado o botão " Il " por 1,5 segundos.

# **9. Especificações**

# **7. Controle de reprodução**

![](_page_5_Picture_61.jpeg)

![](_page_5_Picture_546.jpeg)

### **8. Status do indicador**

![](_page_5_Picture_547.jpeg)

Potência de saída total (RMS): 2.5 W + 2.5 W Resposta de frequência: 90 Hz-18 kHz

- 1. 「 」ボタンを押してBluetoothモードに切り替えます(LEDが青色に点滅)。
- 2. Bluetooth機器側のデバイス一覧より「EDIFIER QS30」を選び、 接続します。 接続が確 立した時点で青色LEDが点灯します。

• 現在のBluetoothデバイスから切断するには、「▶|| 」を1.5秒間長押しします。

注意:

- パスキーの要求があった場合「0000」を入力します。
- 本製品のBluetooth機能をフルに活用するため、 ユーザーのモバイルデバイスがA2DP、 HFP、 AVRCPプロファイルをサポートするか確認してください。
- デバイスが10分間接続されないと、スピーカーはBluetooth隠しモードに切り替わります。 青色のインジケーターが呼吸パターンになります。このモードでは、 (1)新しいデバイスは スピーカーを見つけられませんが、(2)このスピーカーのペアリング履歴に残っているデ バイスについては、Bluetoothデバイスリストから「EDIFIER QS30」を選択すると、再接 続できます。Bluetooth隠しモードを終了するには、スピーカーの「 」ボタンを押します。
- 1. スピーカーの電源を初めて入れる場合、 USBオーディオストリーミングモードに自動で 入ります(赤色LED)。
	- 「 」ボタンを押して、 このモードに切り替えることもできます。
- 2. 付属のUSBケーブルでスピーカーをコンピューターに接続します。
- 3. コンピューターでサウンド設定を開き、 出力デバイスとして「EDIFIER QS30」を選択し てから、再生を開始します。

注意:

- USBオーディオストリーミングモードで、音量同期はサポートされておりません。音量を 調整するには、スピーカーとデバイスで別に調整してください。
- 以下のオペレーティングシステムはUSBオーディオストリーミングをサポートしています: Windows 11、Windows 10、Windows 8、および Windows 7。

# **10. トラブルシューティング**

#### **Bluetoothデバイスに接続できません**

----<br>注意: スピーカーがUSBモードに切り替わっても、スマートデバイスとスピーカーのBLE 接続はアクティブのままです。

- 本製品とBluetoothデバイスとの距離が10mより短く、それらの間に障害物がな いことを確認します。
- Bluetoothで本製品に他のデバイスが接続されていないことを確認します。
- 本製品がBluetoothペアリングモードになっていることを確認します。そうでな い場合には、手動でこのモードに切り替えてください。
- 本製品を再起動し、 BluetoothデバイスでBluetooth機能を有効にしてから、再 試行してください。
- 本製品を工場設定にリセットし、再試行してください。

#### **音が出ない**

- 本製品の電源が入っていることを確認してください。
- 本製品とデバイスが適切に接続されていることを確認してください。
- 再生が一時停止になっていないことを確認します。
- 本製品とデバイスの音量を上げます。

EDIFIERについて詳しくはwww.edifier.comをご覧ください EDIFIERの保証については、www.edifier.comの関連ページを参照し、保証条件 (Warranty Terms)というセクションをご覧ください。

![](_page_6_Picture_1.jpeg)

● **USBオーディオストリーミング入力**

#### **● モバイルアプリまたはコンピューターアプリで、次のことができます**

- EQを切り替える。
- ライト効果を選択またはカスタマイズする。
- ファームウェアを更新する。
- その他機能。

#### **● EDIFIER ConneXモバイルアプリ**

1. クイックスタートガイドまたはパッケージにあるQRコードを、スマートデバイスでスキャン します。

- 「EDIFIER ConneX」の検索は、Apple App Store(iOSデバイス)またはGoogle Play (Androidデバイス)でも行えます。
- 2. アプリをダウンロードしてインストールします。
- 3. スマートデバイスとスピーカーをBluetooth経由で接続します。
- 4. Bluetoothモードにして、スマートデバイスでEDIFIER ConneXアプリを開きます。
- 5. メニューをタップして設定と再生のコントロールを行います。

![](_page_6_Figure_23.jpeg)

### **● EDIFIER TempoHub コンピューターアプリケーション**

- 1. 次のリンクにアクセスして、ダウンロードページを開きます。
	- https://www.edifier.com/PC.html
- 2. アプリケーションをダウンロードし、コンピュータにインストールします。
- 3. 付属のUSBケーブルでスピーカーをコンピューターに接続します。
- 4. スピーカーをUSBオーディオストリーミングモードに切り替えます。
- 5. コンピューターでアプリを実行して、コントロールと設定を行います。

注意: 以下のオペレーティングシステムに対応しています:Windows 11、Windows 10、お よびMacOS 10.15またはそれ以降のバージョン。

● **Bluetooth 入力**

します。

**3. ケーブル接続**

![](_page_6_Figure_25.jpeg)

**6. ライト効果**

#### ● **Bluetoothスピーカーフォン**

![](_page_6_Figure_27.jpeg)

スピーカーがBluetooth経由でスマートフォンに接続されていて、着信があるときは、次の ことができます

- 「▶||」ボタンを長押しして通話を拒否する
- 「▶||」ボタンを押して通話を応答する
- 「▶||」ボタンを押して通話を終了する。

![](_page_6_Figure_36.jpeg)

- 「 」ボタンを押してライト効果に切り替えます。
- 「 」ボタンを長押ししてライトのオン/オフが切り替わります。

**9. 仕様**

# **7. 再生のコントロール**

![](_page_6_Picture_517.jpeg)

# **8. インジケータのステータス**

![](_page_6_Picture_518.jpeg)

総出力パワー (RMS):2.5W + 2.5W 再生周波数帯域:90Hz-18kHz